# **Completing a Self-Appraisal**

Steps for completing the Self-Appraisal in Halogen:

- 
- 
- Select your overall goal rating with comments
- Update your goals Rate each competency with comments
- Rate each goal with comments Select your overall competency rating with comments
	- Select your overall performance appraisal rating with any final comments

## **IMPORTANT:**

- Update each of your goals **BEFORE** opening the self-appraisal. This is extremely important because if you save your appraisal form, you are NO LONGER ABLE to edit your goals!
- **EX** Click the **SAVE** button often. Halogen does not automatically save.
- **1.** Log in to Halogen. On the UCOP Performance Management page, click the **[Halogen Log-In](https://global.hgncloud.com/regents_uni_california/welcome.jsp)** quick link and enter your UCOP Username and Password on the next screen.

Direct link to Halogen: **[https://global.hgncloud.com](https://global.hgncloud.com/regents_uni_california/welcome.jsp) [/regents\\_uni\\_california/welc](https://global.hgncloud.com/regents_uni_california/welcome.jsp) [ome.jsp](https://global.hgncloud.com/regents_uni_california/welcome.jsp)**

**2.** Once you log in, the **Tasks** section is displayed on the Halogen home page. Your self-appraisal form will appear here when it is ready for completion.

**REMEMBER: Update your Goals individually BEFORE opening the appraisal page.**

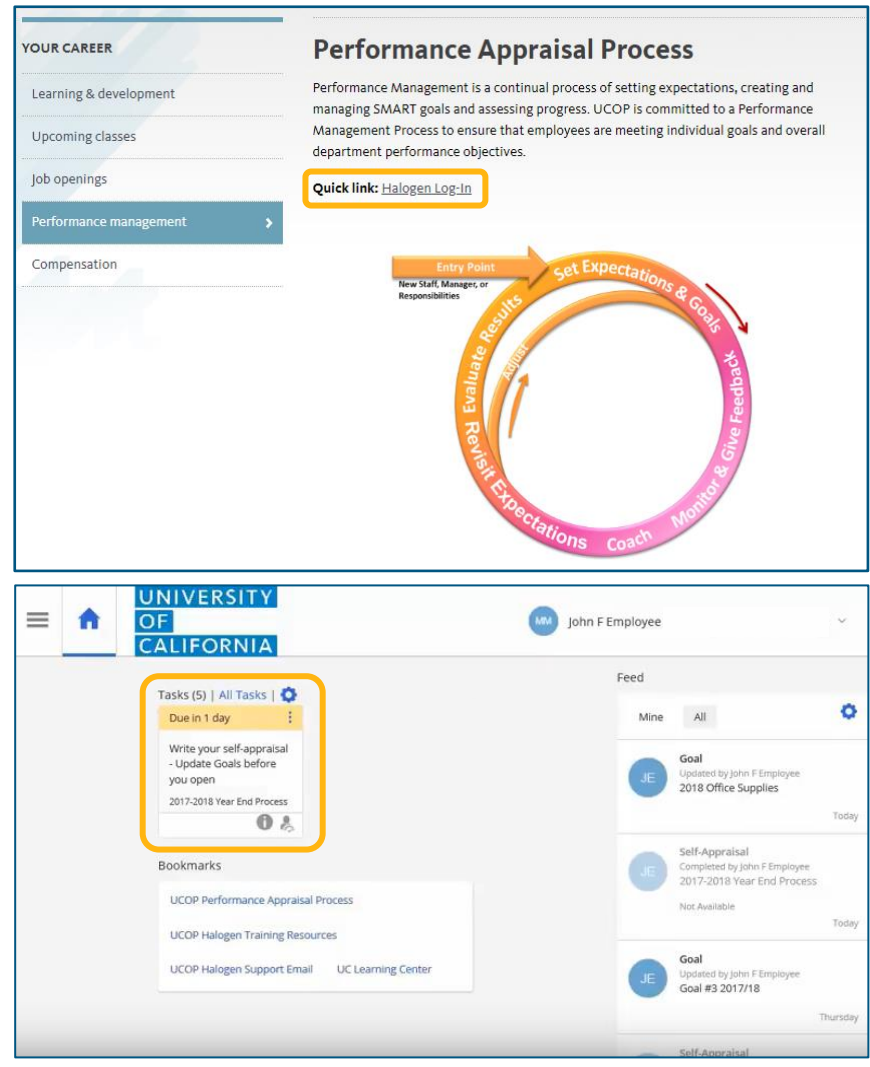

#### Office UNIVERSITY of the OF President CALIFORNIA

- **3.** When you first open the form, check that it is the correct form for your position. The form will be labeled as **Non-Supervisory Employees** or **Managers and Supervisors**.
- **4.** Check that the **Manager Name** field is correct.
- **5.** If either of these items are incorrect on your form in Halogen, close the form immediately (do not save) and email [eappraisal@ucop.edu](mailto:eappraisal@ucop.edu) to have it corrected.

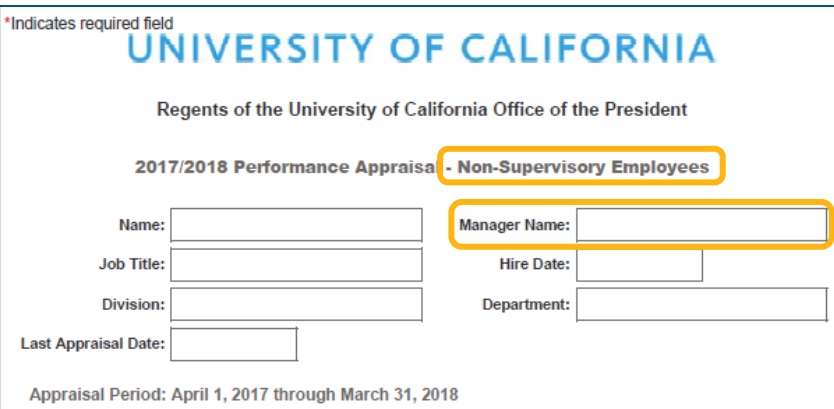

## \*Indicates required field UNIVERSITY OF CALIFORNIA Regents of the University of California Office of the President 2017/2018 Performance Appraisa - Managers and Supervisors **Name Manager Name:**

**Hire Date:** 

Department:

**Job Title** 

**Division:** 

Appraisal Period: April 1, 2017 through March 31, 2018

**Last Appraisal Date:** 

Your goals will be pulled into your self-appraisal form.

For each goal:

- **6.** Select a **Rating.**
- **7.** Add **Comments** to support your selected rating.

**Note:** Click the Save button often. Halogen does not automatically save.

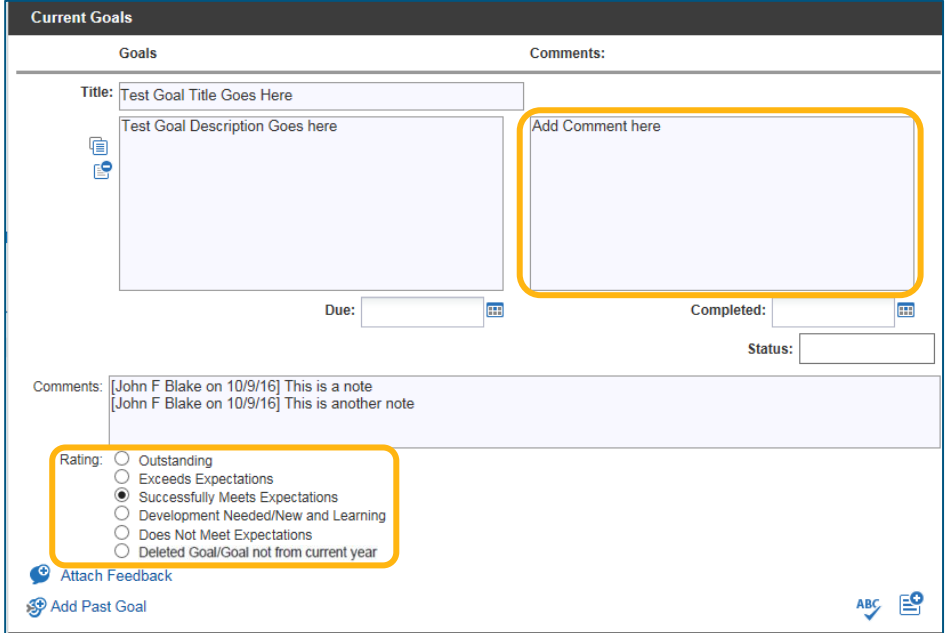

#### Office UNIVERSITY of the OF CALIFORNIA President

- **8.** If a Goal was cancelled or deleted and is pulled into your self-appraisal, select **Deleted Goal/Goal not from current year** as the **Rating** and add explanatory comments.
- **9.** If a goal does not appear, click the **Add Past Goal** button.

**SP** Add Past Goal

**10.** A new window will open. Click the copy button.

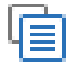

- **8.** Choose the missing goal from the list.
- **9.** Click **OK**.
- **10.** Add comments.
- **11.** Select a **Rating** for the goal and repeat as needed.

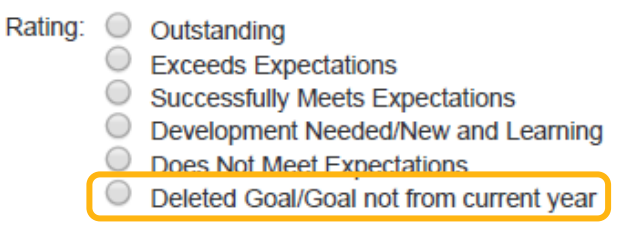

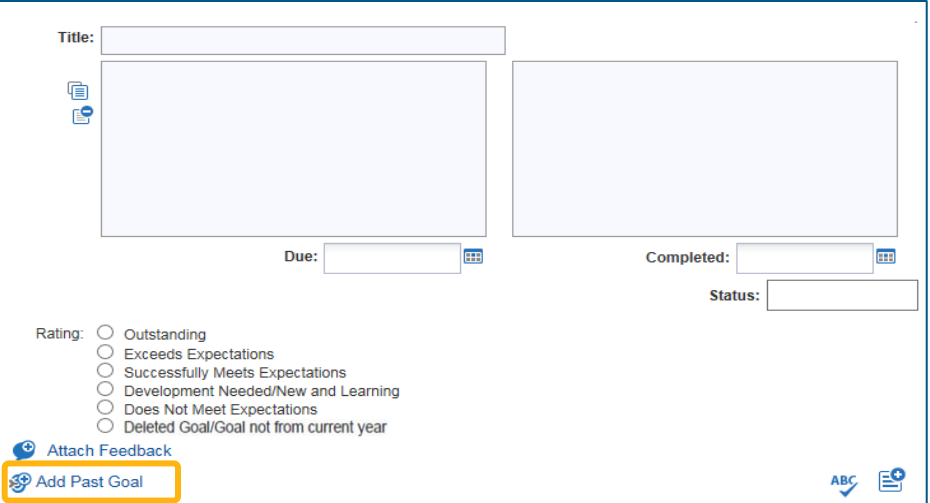

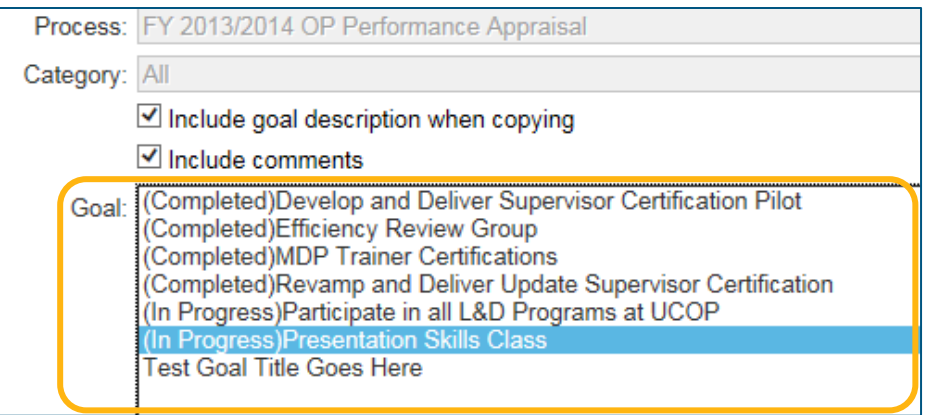

- **12.** Select an **Overall Rating for Goals**.
- **13.** Add **Comments** to support your selected rating.

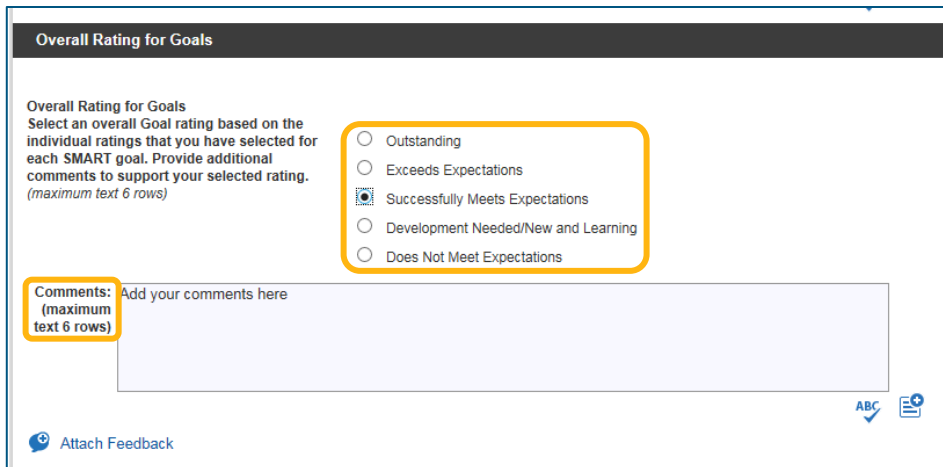

- **14.** Select a **Rating** for each competency.
- **15.** In the **Comments**, provide short, detailed examples of your work and accomplishments that exemplify each competency.

**Note:** Click the Save button often. Halogen does not automatically save.

- **16.** Select an **Overall Rating for Competencies**.
- **17.** Add **Comments** to support your selected rating.
	- **Note:** Click the Save button often. Halogen does not automatically save.

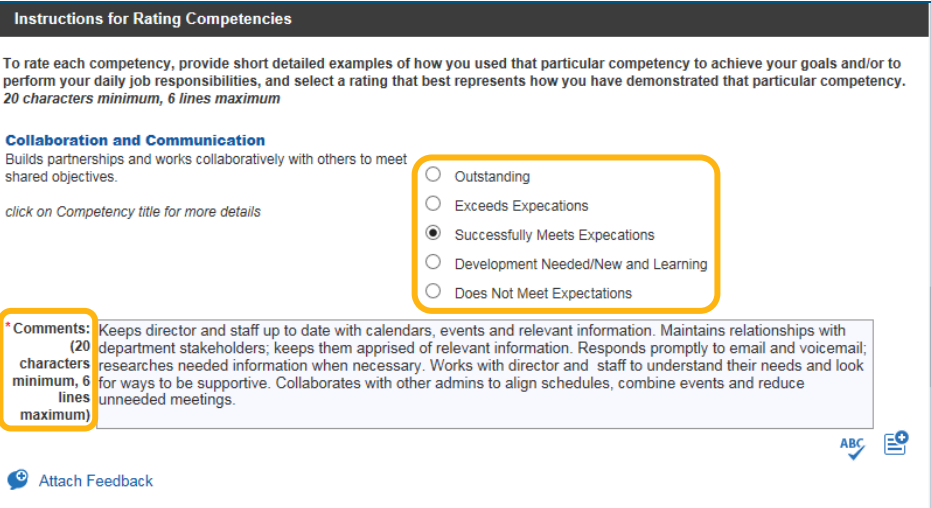

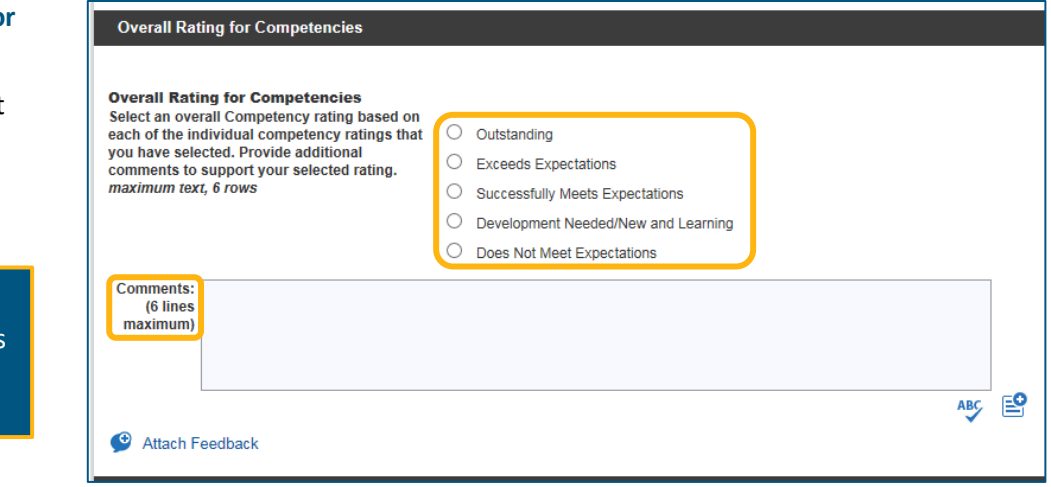

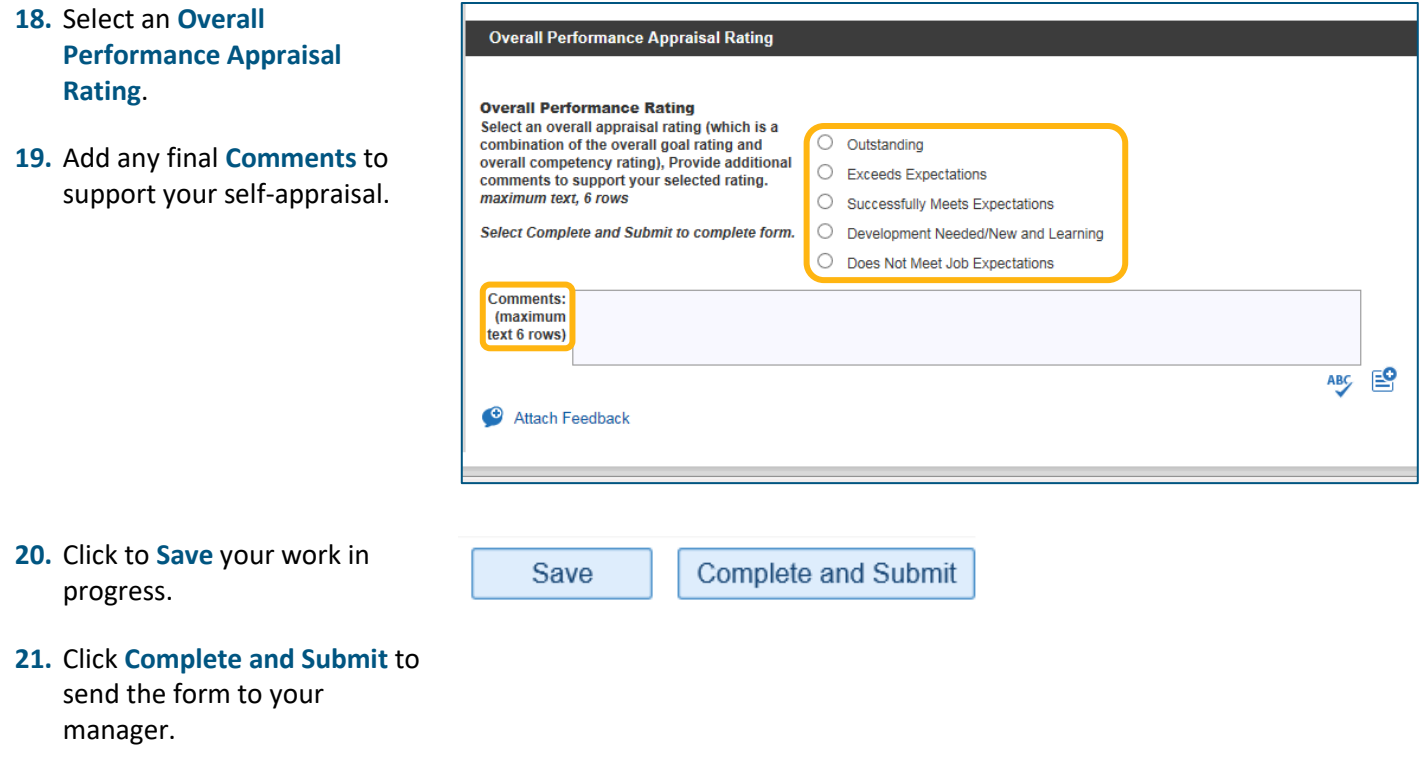

For more resources including videos, job aids and sample forms, please visit the **UCOP Performance Management Learning Resources** page a[t https://www.ucop.edu/local-human-resources/your-career/performance](https://www.ucop.edu/local-human-resources/your-career/performance-management/Learning-resources.html)[management/Learning-resources.html.](https://www.ucop.edu/local-human-resources/your-career/performance-management/Learning-resources.html)